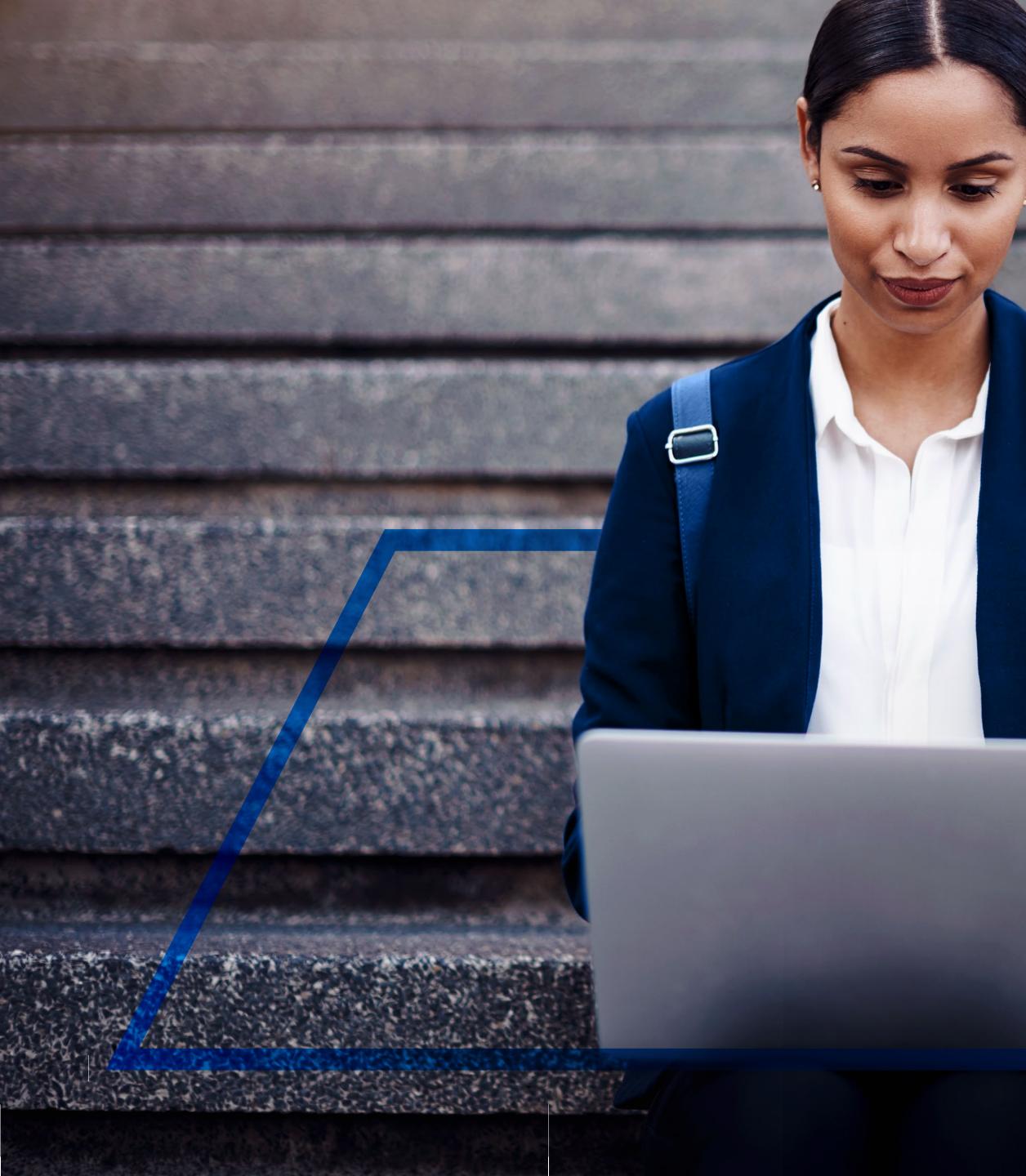

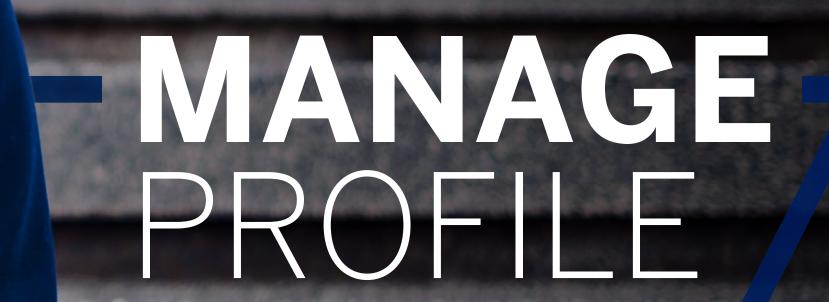

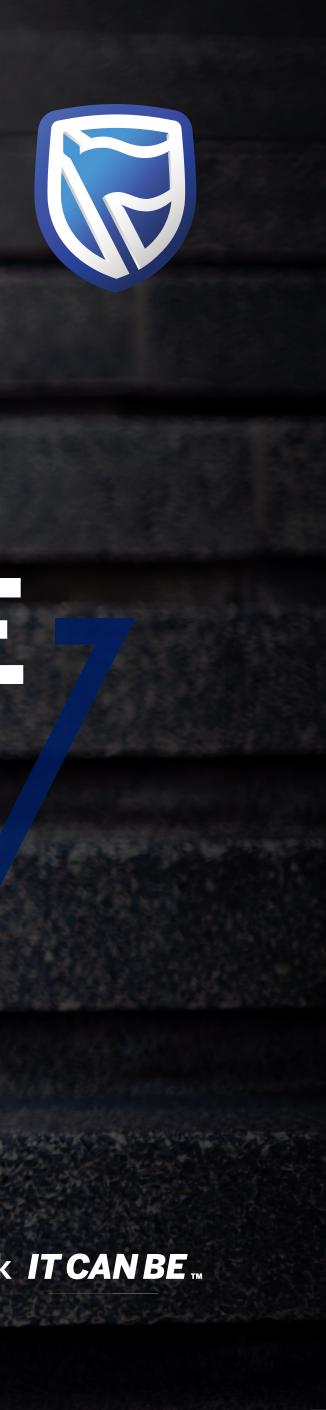

Standard Bank IT CAN BE

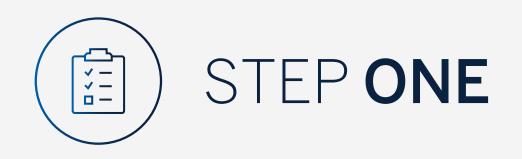

Go to:

www.international.standardbank.com

- Click on "Sign into your Account"
- Go to "Internet Banking"
- Sign in using your
   Username and Password

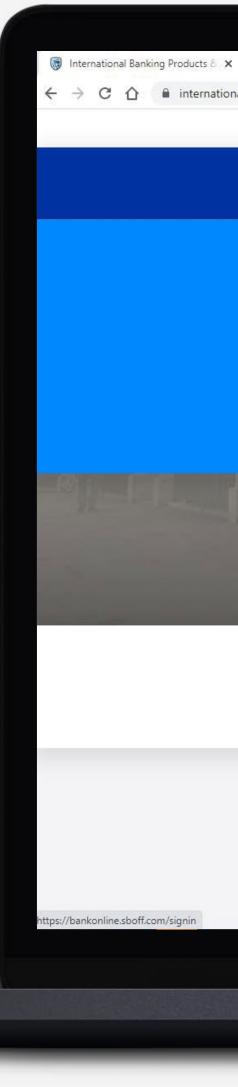

| +                  |                                       |                               |                    |                     |               |
|--------------------|---------------------------------------|-------------------------------|--------------------|---------------------|---------------|
| al.standardbank.co | Personal Business Wealth              |                               |                    | About us Contact us | International |
|                    | 🗑 Standard Bank                       | Products and Services Ways to | bank News Learn Mo | ore Q Sig           | n into your Q |
|                    |                                       |                               |                    |                     |               |
|                    |                                       | STMENT PORTAL                 |                    | INTERNET BANKING    |               |
|                    | PORTFOLIO ONLINE                      |                               |                    |                     |               |
|                    |                                       |                               |                    |                     |               |
|                    | UK property market, and how you can b | enefit.                       |                    |                     |               |
|                    | FIND OUT MORE                         |                               |                    |                     |               |
|                    |                                       |                               |                    | and the sta         |               |
|                    | 益                                     | G                             | 000                | Ŷ                   |               |
|                    | Bank with us                          | Borrow for your needs         | Grow your money    | Preserve what       | matters       |

## Taking your business international?

See our business banking services that support your company's global growth.

Switch to business >

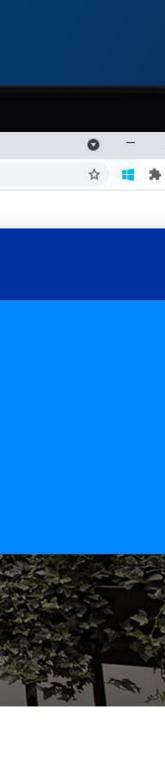

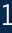

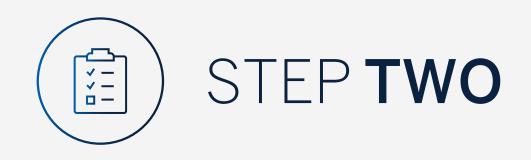

If you are an existing Internet Banking or Mobile App user **click** on **"Next"**.

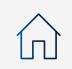

| Standard Bank Online × +                                                                                         |  |                                                                                                    |  |
|----------------------------------------------------------------------------------------------------|--|----------------------------------------------------------------------------------------------------|--|
| $\leftarrow$ $\rightarrow$ C $\triangle$ $\blacksquare$ bankonline.sboff.com                                     |  |                                                                                                    |  |
| and the second second second second second second second second second second second second second second second |  | and the second second second second second second second second second second second second second second second |  |

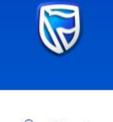

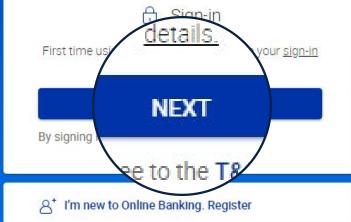

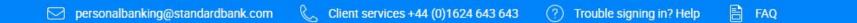

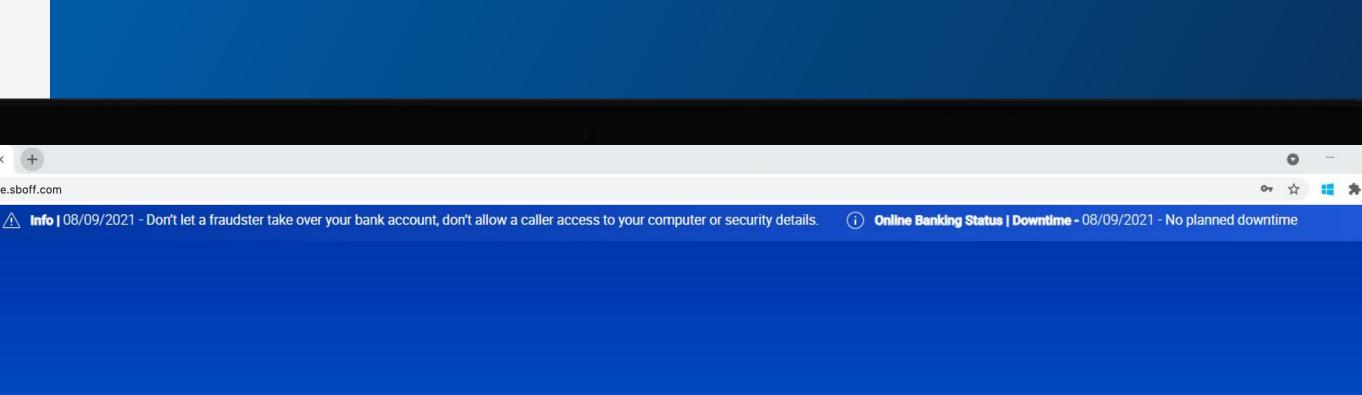

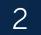

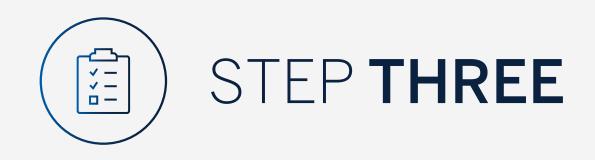

Sign in using your Username and Password and click "Next".

If you have forgotten any of these details you can follow the "Forgot Password" or "Forgot Username" options.

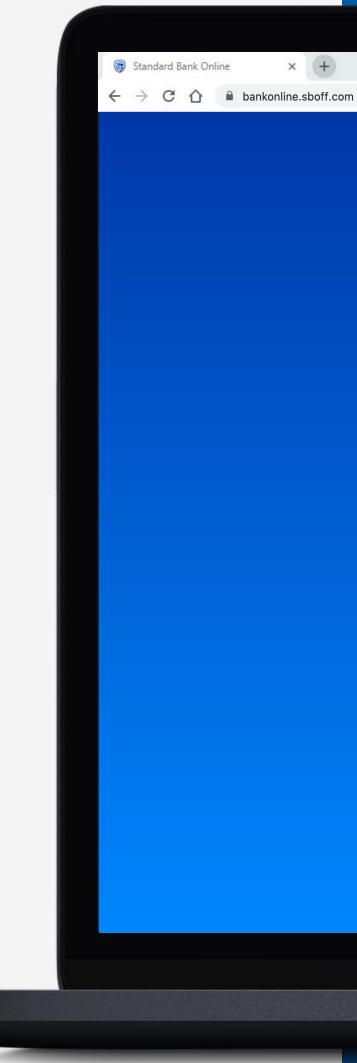

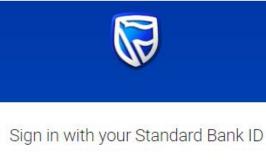

| Username            |                 |
|---------------------|-----------------|
| Username            |                 |
|                     |                 |
| Password            | SHOW            |
|                     |                 |
| SIGN                | IN              |
|                     |                 |
| Forgot password   F | Forgot username |
|                     |                 |

Don't have a Standard Bank ID? Register here

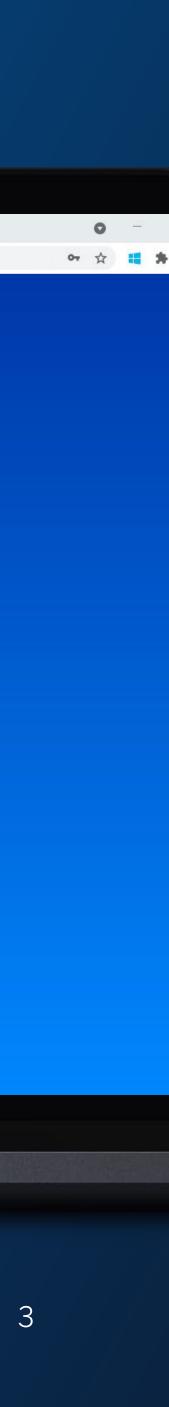

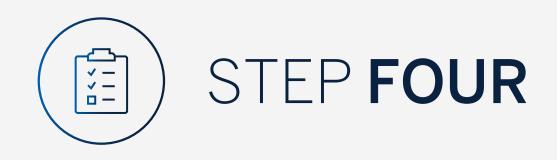

You may be asked to check your email for a verification code.

😺 Standard Bank Online

 $\leftarrow$   $\rightarrow$  C  $\triangle$   $\square$  bankonline.sboff.com

× +

Please enter this and **click "SUBMIT**".

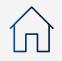

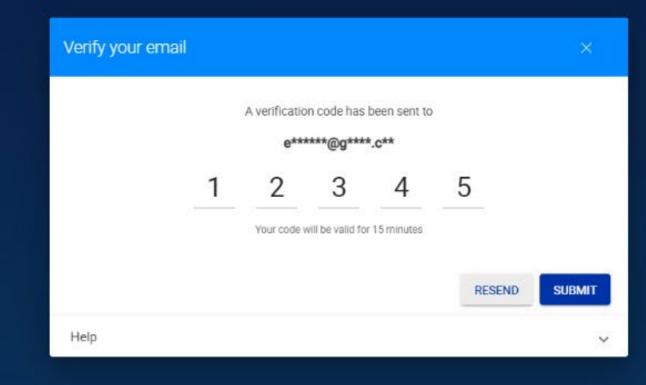

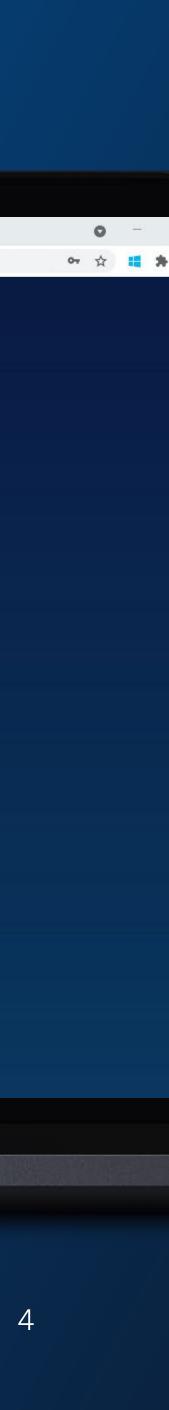

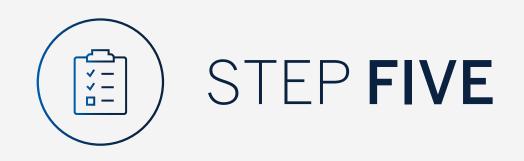

Your dashboard will then be displayed.

Go to "Profile" in the menu bar.

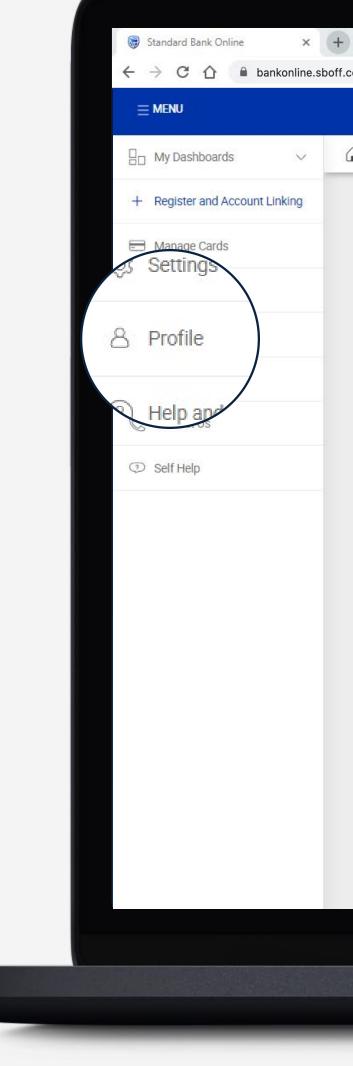

| sboff.com          |                                    |                                   |                                   |          |
|--------------------|------------------------------------|-----------------------------------|-----------------------------------|----------|
|                    |                                    |                                   |                                   | ) esecur |
| ▲ Your Dashboard ▼ |                                    |                                   |                                   |          |
|                    | Mrs D T Parton<br>12 36 10 62      | Mrs D T Parton<br>12 36 10 70     | Mrs D T Parton<br>12 36 10 89     |          |
|                    | Available balance<br>AED 22 000.00 | Available balance<br>NZD 3 000.00 | Available balance<br>USD 3 500.00 |          |
|                    | Latest balance<br>AED 22.000.00    | Latest balance<br>NZD 3 000.00    | Latest balance<br>USD 3 500.00    |          |

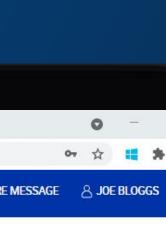

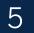

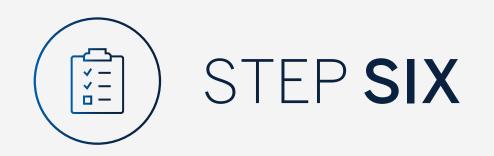

Click "Manage your details".

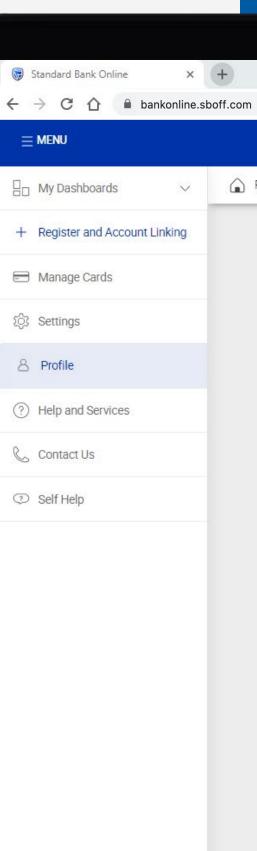

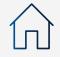

# ( + e.sboff.com

| ard Bank ID                                         |   |
|-----------------------------------------------------|---|
| 8 Manage your details<br>Change your preferred name | > |
| ove and rename dashboards                           |   |
| Your Dashboard                                      |   |

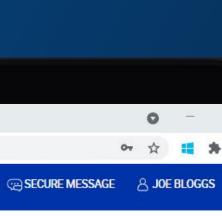

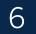

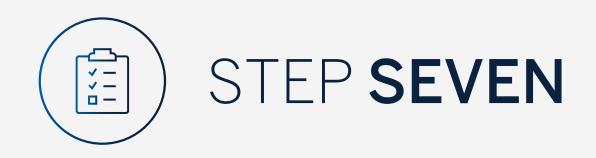

Click on the pencil mark to edit the information.

Click "Save" or "Cancel" to go back.

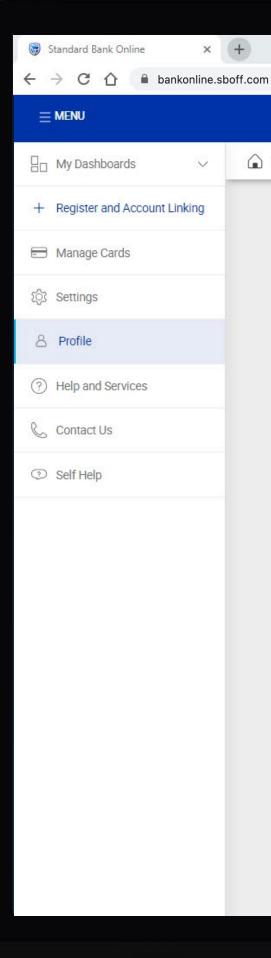

|         |                                                                                                    | CH SECORE   |
|---------|----------------------------------------------------------------------------------------------------|-------------|
| Profile |                                                                                                    |             |
|         | ← Manage your details                                                                                           |             |
|         | Preferred Name<br>Joe Bloggs                                                                                    |             |
|         | Email Address<br>joebloggs@example.com                                                                          |             |
|         | Usemame<br>joebloggs@example.com                                                                                | Ø           |
|         | You can use letters only or a combination of letters, numbers & these special characters # \$ & * + @ = ? . ~ ! | CANCEL SAVE |
|         |                                                                                                    |             |
|         | Password<br>******                                                                                              | >           |
|         |                                                                                                    |             |
|         |                                                                                                    |             |

P

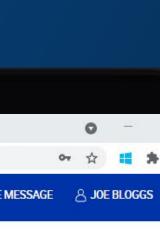

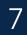

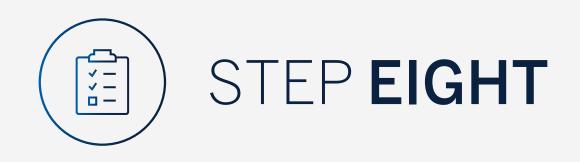

To change your password **click** on the existing password.

You will then be prompted to enter the current password and the new password.

Note the password must meet the following criteria;

- 8 or more characters
- 2 or more numbers
- Uppercase character
- Lowercase character
- 1 or more special characters

# Click "Save" or "Cancel" to go back.

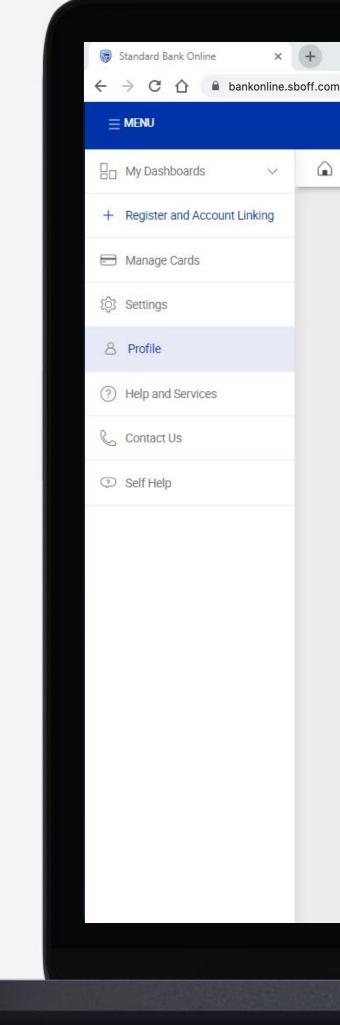

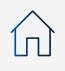

|         |                       | ) SECL |
|---------|-----------------------|--------|
| Profile |                       |        |
|         | ← Manage your details |        |
|         | Current Password      |        |
|         | New Password SHOW     |        |
|         | Confirm Password SHOW |        |
|         | CANCEL                |        |
|         |                       |        |
|         |                       |        |
|         |                       |        |

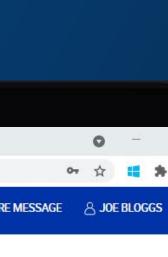

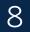

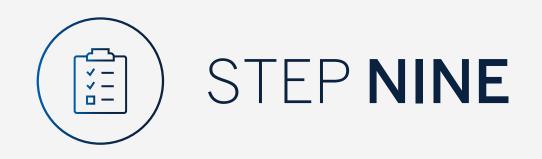

Your details will be successfully updated and you will be returned to the Manage your details window.

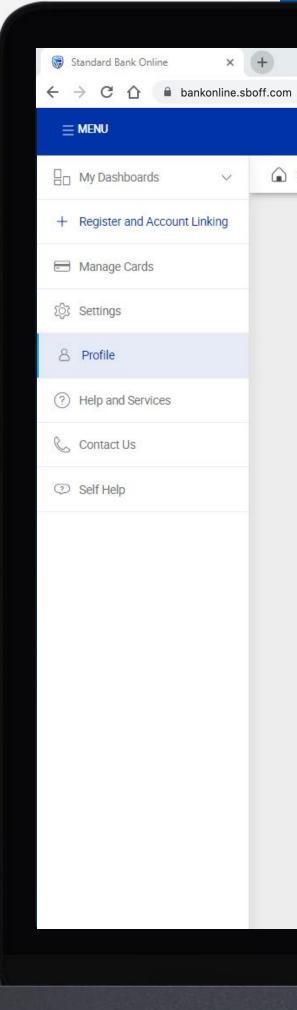

# -

|         |                                                                                                    | (@ SEC |
|---------|----------------------------------------------------------------------------------------------------|--------|
| Profile |                                                                                                    |        |
|         | ← Manage your details                                                                                                    |        |
|         | Preferred Name Joe Bloggs                                                                                                    | P      |
|         | Email Address<br>joebloggs@example.com                                                                                         | P      |
|         | Usemame<br>joebloggs@example.com                                                                                               | Ø      |
|         | You can use letters only or a combination of letters, numbers & these special characters # \$ & * + @ = ? . ~ ! Password ***** | >      |
|         | Details changed successfully OK                                                                                                | AY     |
|         |                                                                                                    | -      |

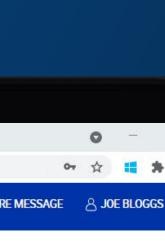

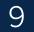

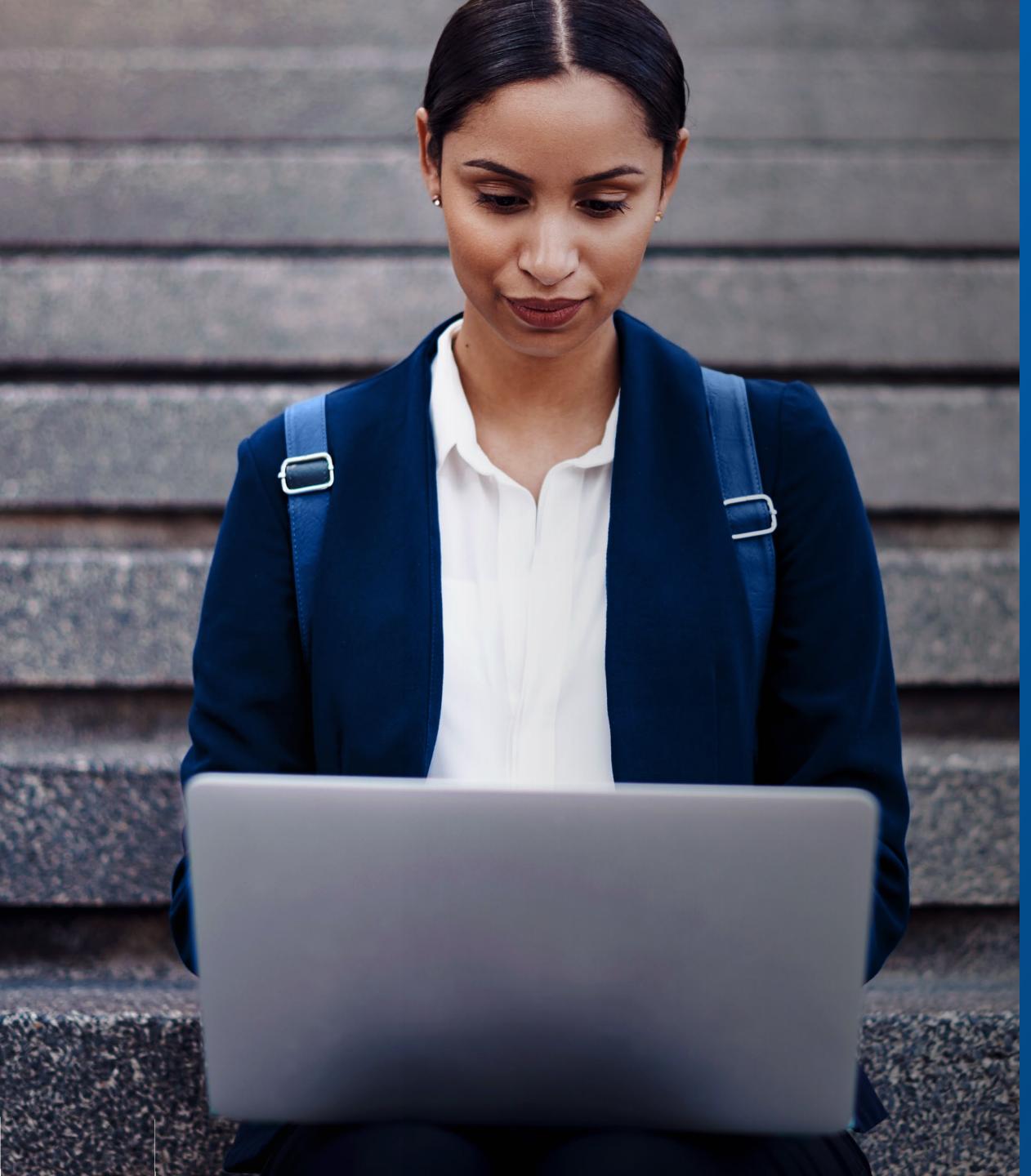

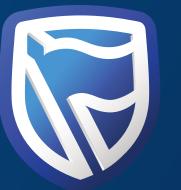

# THANK YOU

Standard Bank *IT CAN BE*